# **Benutzerübergreifendes Tastenprofil anwenden**

Der UCware Server provisioniert die programmierbaren Tasten [unterstützter Telefone](https://wiki.ucware.com/adhandbuch/provisionierung/supported) bei Bedarf mit ausgewählten Funktionen. Dazu greift er auf entsprechende **Tastenprofile** zurück, von denen es zwei Varianten gibt:

[Benutzereigene Profile](https://wiki.ucware.com/benutzerhandbuch/tastenbelegung/sitemap)

- werden im UCC-Client vom jeweiligen Benutzer erstellt und verwaltet
- sind nicht auf andere Benutzer übertragbar

#### [Benutzerübergreifende Profile](https://wiki.ucware.com/adhandbuch/provisionierung/tastenprofil_erstellen)

- lassen sich zentral im Admin-Client erstellen und verwalten
- gelten für alle Benutzer der zugehörigen **Provisionierungsgruppe**

In diesem Artikel erfahren Sie, wie Sie ein **benutzerübergreifendes** Profil anwenden.

## **Grundlagen**

Tastenprofile sind nur auf Benutzer anwendbar. Sie gelten für alle Benutzer, die an der entsprechenden **Provisionierungsgruppe** beteiligt und an einem Telefon **angemeldet** sind.

Bei Bedarf können Sie ein benutzerübergreifendes Tastenprofil mit einem [Provisionierungsprofil](https://wiki.ucware.com/adhandbuch/provisionierung/provisionierungsprofil_benutzer) kombinieren. Dadurch ergänzen sich die zugehörigen Einstellungen gegenseitig. Voraussetzung ist, dass beide Profile zur gleichen Provisionierungsgruppe gehören.

## **Schritt für Schritt**

Um ein benutzerübergreifendes Tastenprofil anzuwenden, gehen Sie wie folgt vor:

#### **Provisionierungsgruppe einrichten**

1. Erstellen Sie bei Bedarf unte[r](https://wiki.ucware.com/_media/adhandbuch/menuepunkt_provisioning_alpha.png) **Provisionierung > Tasten-Profile** ein [neues Tastenprofil](https://wiki.ucware.com/adhandbuch/provisionierung/tastenprofil_erstellen) mit der gewünschten Konfiguration. 2. Rufen Sie die Detailseite **[P](https://wiki.ucware.com/_media/adhandbuch/menuepunkt_provisioning_alpha.png)rovisionierung > Provisioning-Gruppe** auf.

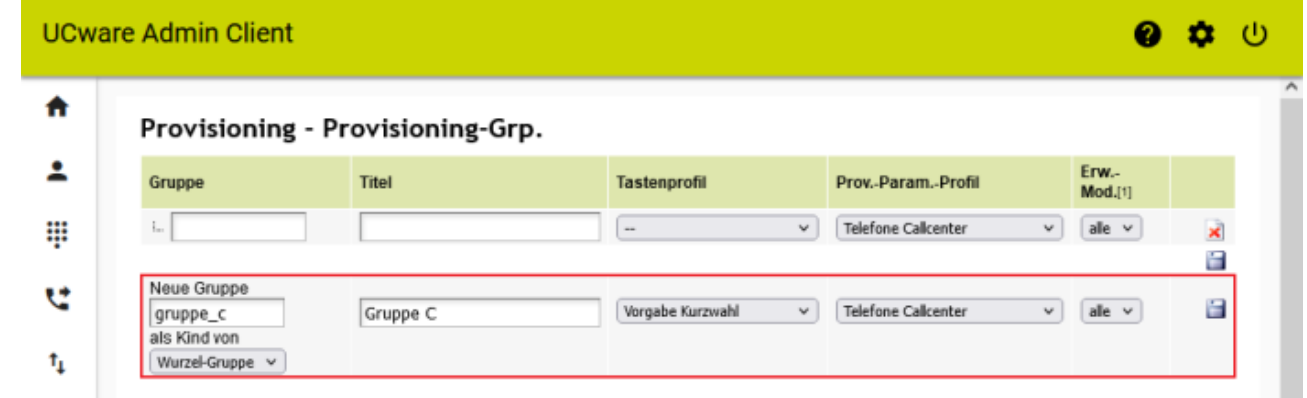

- 3. Geben Sie einen systeminternen Namen für die Gruppe und einen Titel für die Anzeige im Admin-Client ein. **Alternativ:** Bearbeiten Sie eine bestehende Provisionierungsgruppe.
- 4. Weisen Sie der Gruppe das gewünschte Tastenprofil zu.

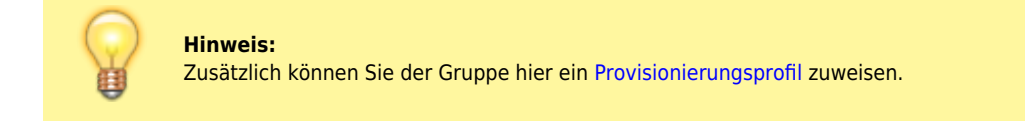

- 5. Wählen Sie aus, wie viele Telefon-Erweiterungsmodule in der Benutzer-Tastenbelegungsmaske angezeigt werden sollen.
- 6[.](https://wiki.ucware.com/_media/adhandbuch/button_speichern_alt_alpha.png) Übernehmen Sie die Einstellungen mit

Last update: apaace.<br>18.03.2023 <sup>adhandbuch:provisionierung:tastenprofil\_anwenden https://wiki.ucware.com/adhandbuch/provisionierung/tastenprofil\_anwenden?rev=1659113095</sup> 14:47

### **Benutzer zuweisen**

- 1. Rufen Sie im Admin-Client die Detailseite **[B](https://wiki.ucware.com/_media/adhandbuch/menuepunkt_administration_alpha.png)enutzer & Gruppen > Benutzer** auf.
- 2. Erstellen oder bearbeiten Sie einen [Benutzer](https://wiki.ucware.com/adhandbuch/administration/benutzer/benutzer_erstellen).

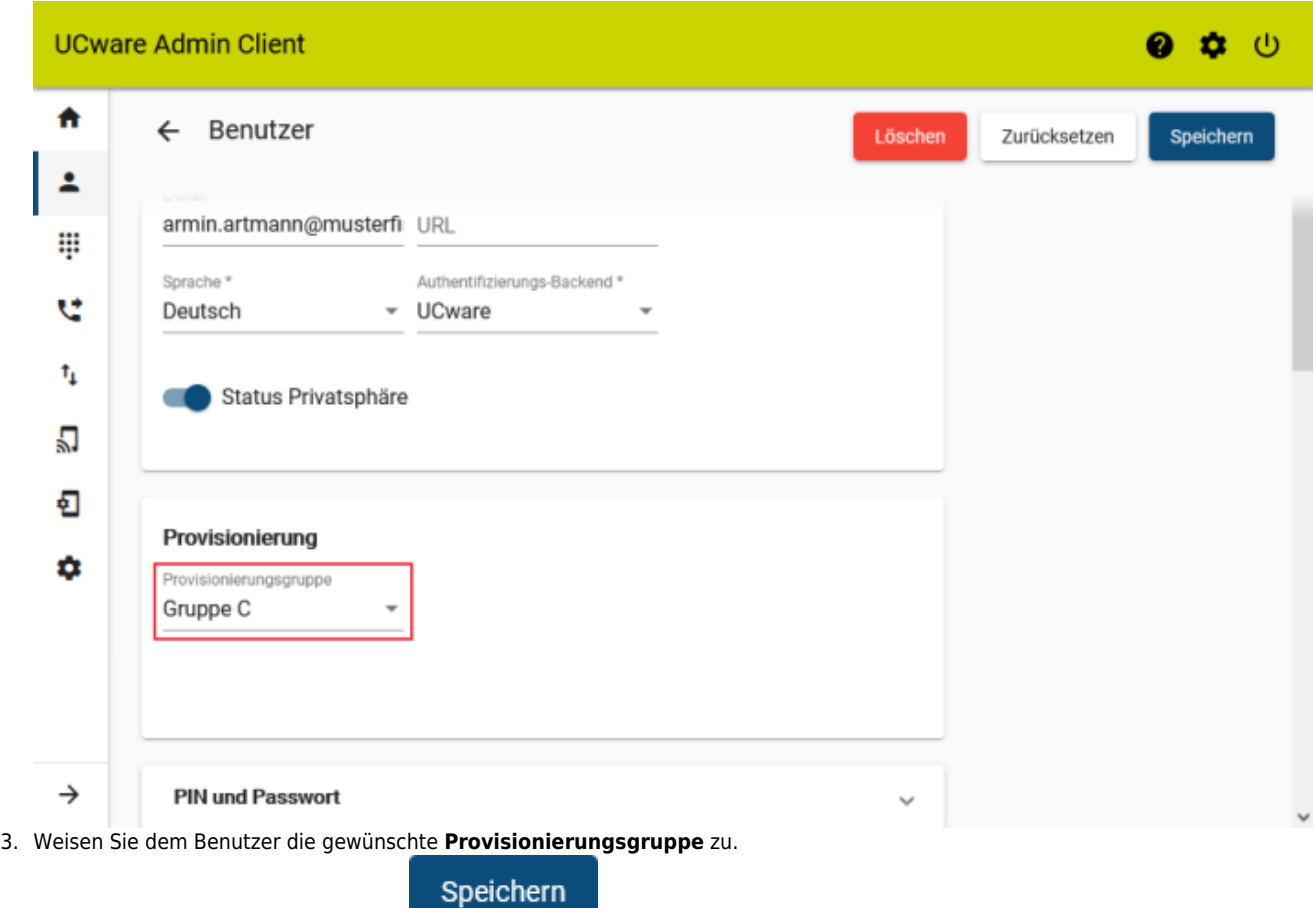

4. Übernehmen Sie die Einstellungen mit

From: <https://wiki.ucware.com/> - **UCware-Dokumentation**

Permanent link: **[https://wiki.ucware.com/adhandbuch/provisionierung/tastenprofil\\_anwenden?rev=1659113095](https://wiki.ucware.com/adhandbuch/provisionierung/tastenprofil_anwenden?rev=1659113095)**

Last update: **18.03.2023 14:47**

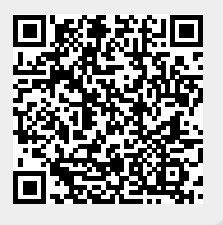